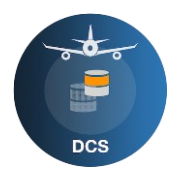

# **Aeronautical Data Collection Service**

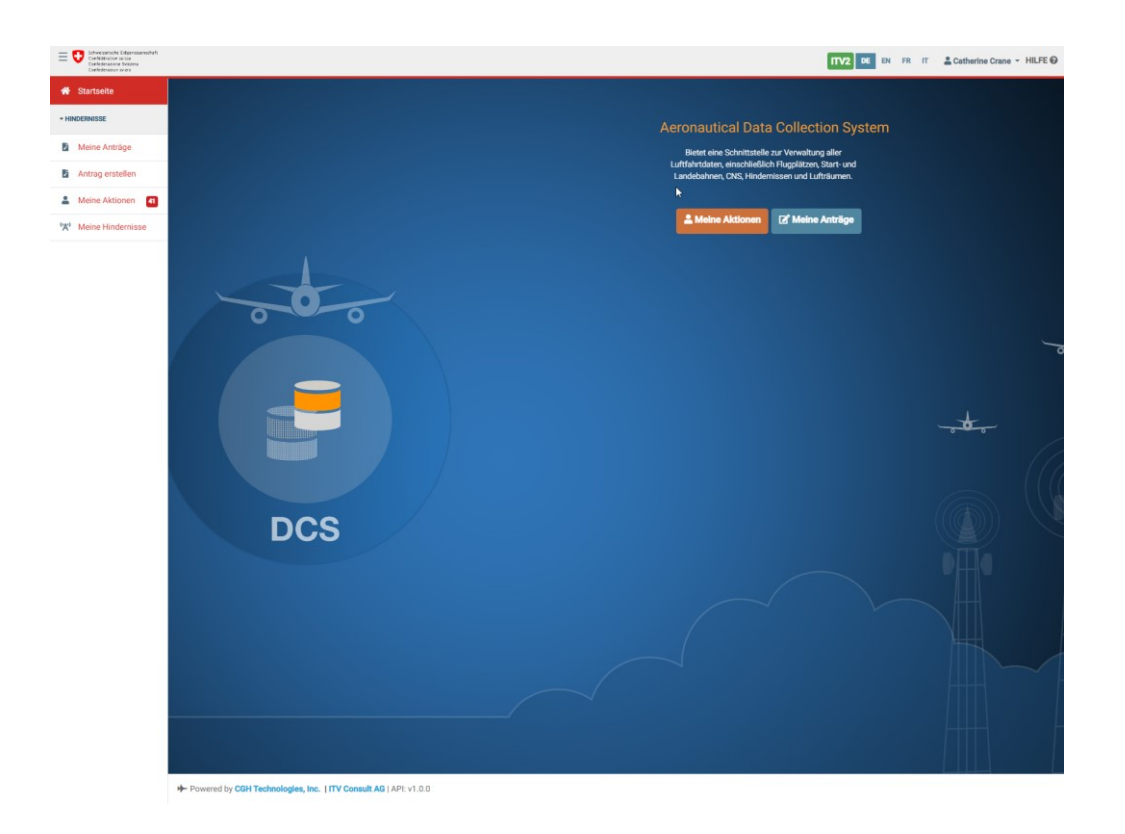

# **Kurzanleitung**

© ITV Consult AG

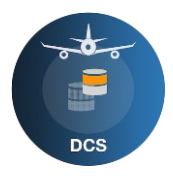

#### **Inhalt**

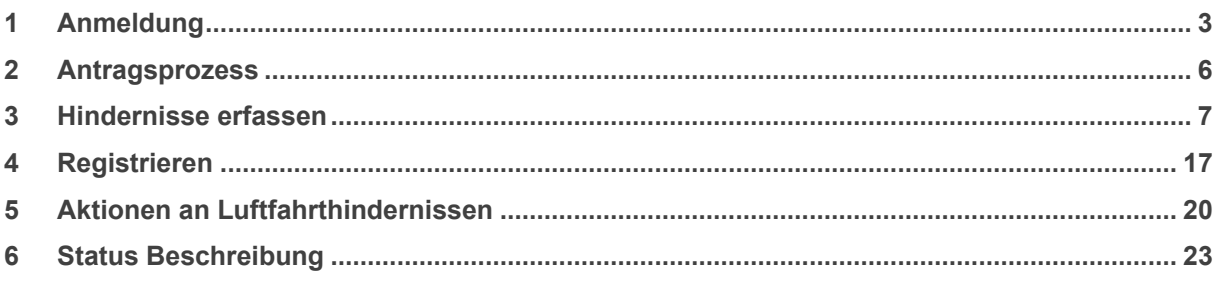

*Das DCS ist die neue Plattform für die Sammlung von Flugdaten. Es kombiniert und ersetzt mehrere bestehende Datenerfassungsdienste, die sich auf die folgenden Datentypen beziehen: Flugplätze, Start- und Landebahnen, CNS-Anlagen, Hindernisse und Lufträume.*

*Die Philosophie des DCS basiert auf sogenannten "change requests" oder Änderungsanträgen. Es gibt also einen klaren Unterschied zwischen einem laufenden Antrag und einem veröffentlichten Datensatz. Sobald die Daten genehmigt sind, werden sie veröffentlicht, und die Informationen, die für die Genehmigung und Validierung verwendet wurden, sind für die Nutzung der Daten selbst nicht mehr wichtig.*

*Das DCS ermöglicht Ihnen eine größere Autonomie, da es Ihnen alle notwendigen Werkzeuge zur Verwaltung und Verfolgung Ihrer Anträge auf Luftfahrthindernisse direkt in die Hand gibt. Viele Aktionen, die früher nur über eine E-Mail möglich waren, werden nun direkt in die Plattform implementiert.*

*DSC-Team*

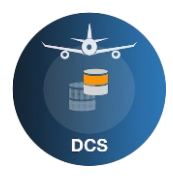

# **1 Anmeldung**

<span id="page-2-0"></span>Willkommen beim DCS (Data Collection Service). Dieses Dokument hilft Ihnen, sich bei den ersten Schritten im neuen Hindernisdatenerfassungssystem zurecht zu finden.

Wie bisher werden Sie via einen Link auf der BAZL Webseite, neu auf das DCS Homepage [\(Data](https://obstacleportal.ch/)  [Collection Service\)](https://obstacleportal.ch/) weitergeleitet, selektieren Sie «Login»

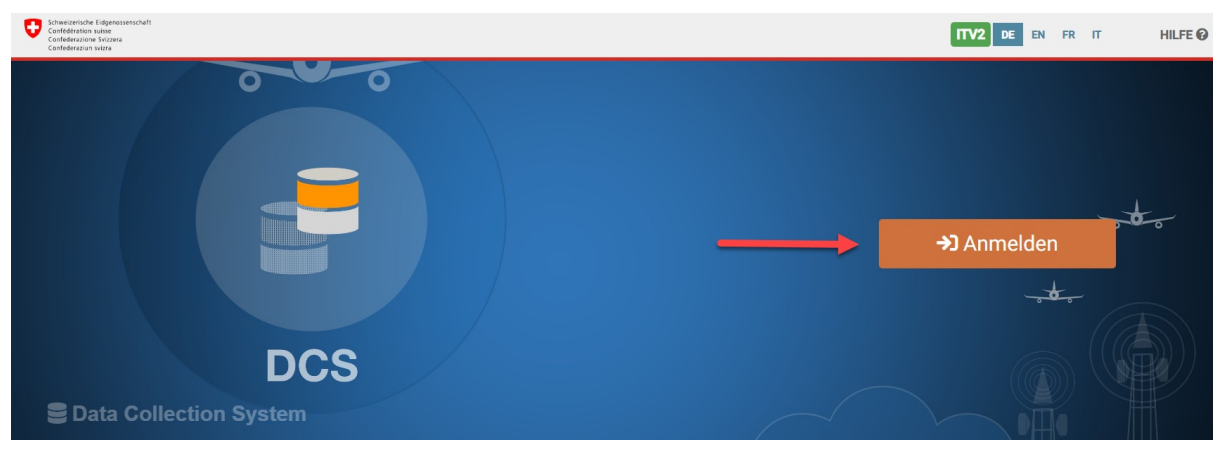

*Figur 1: DCS Anmeldung*

Wie bisher wird das [eIAM](https://idp-egov-private.gate.eiam.admin.ch/auth/saml2/sso/IDP-PRIVATE) geöffnet. Sie müssen sich jetzt mit Ihren bisherigen Zugangsdaten anmelden. Sollten Sie noch nicht im eIAM registriert sein, bitten wir Sie dem Link [«Account erstellen»](https://obstacleportal.ch/#/login) zu folgen und einen neuen, persönlichen eIAM-Accountzu erstellen.

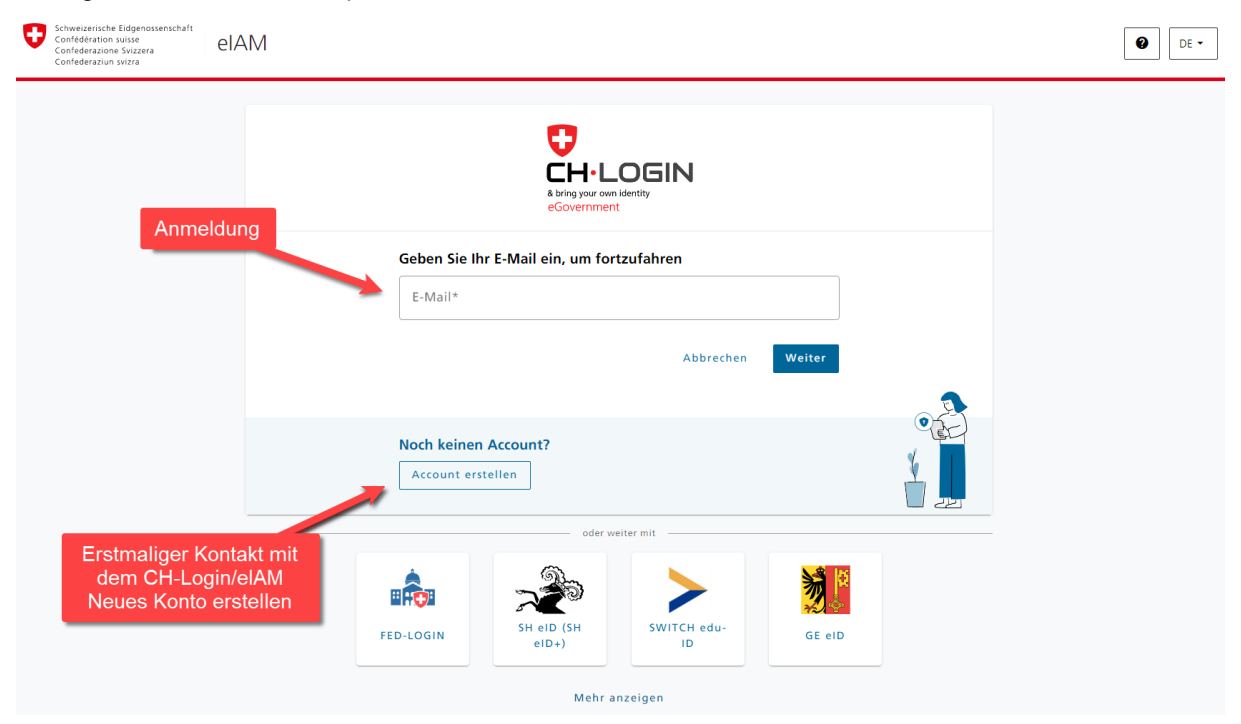

*Figur 2: eIAM Anmeldung*

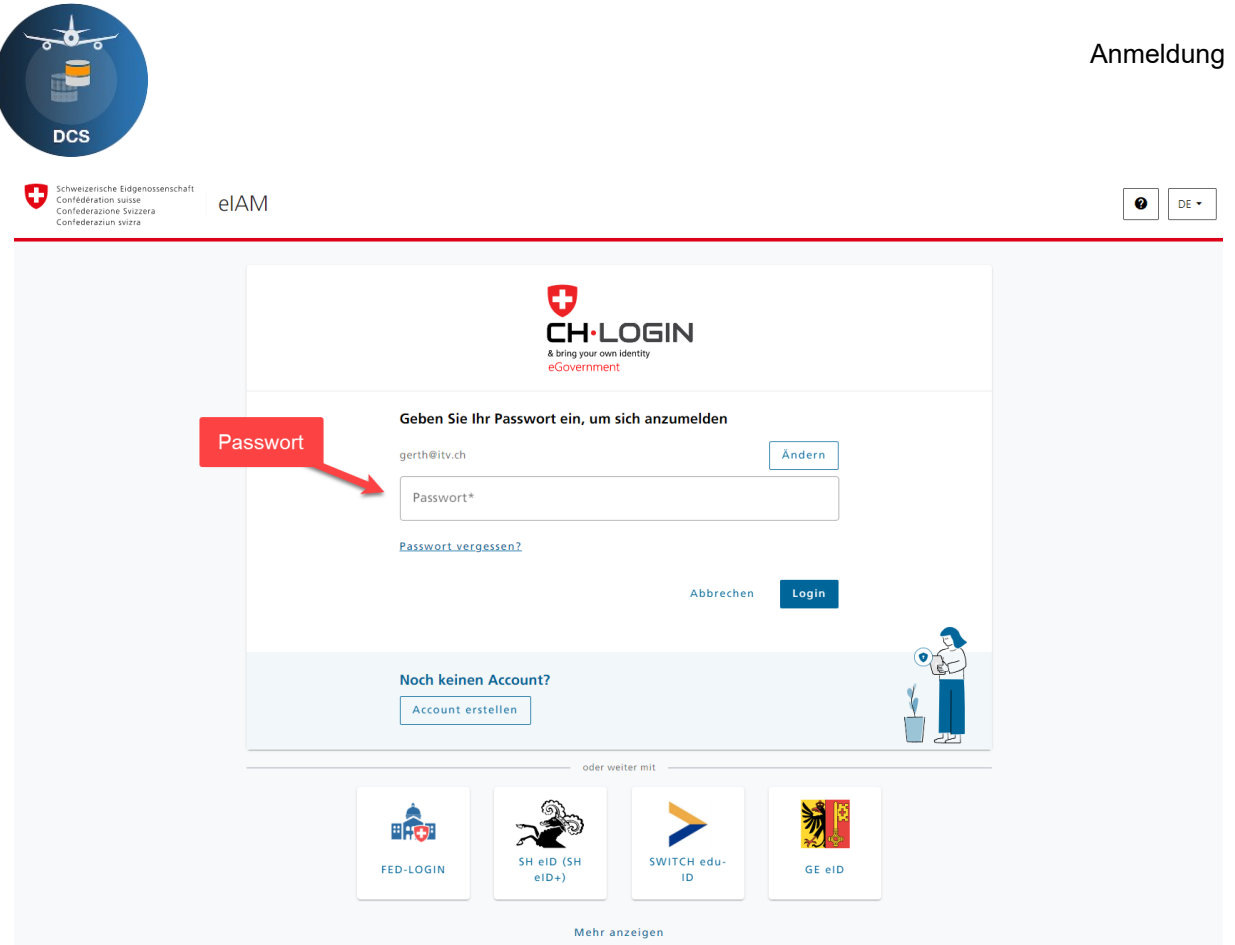

*Figur 3: eIAM Passwort*

Nach erfolgreicher Erstellung Ihres Accounts müssen Sie sich nochmals mit den neuen Zugangsdaten im eIAM anmelden, danach werde Sie wieder auf die DCS - Seite umgeleitet. Auf der DCS - Seite werden Sie danach aufgefordert ihre Anmeldedaten zu vervollständigen.

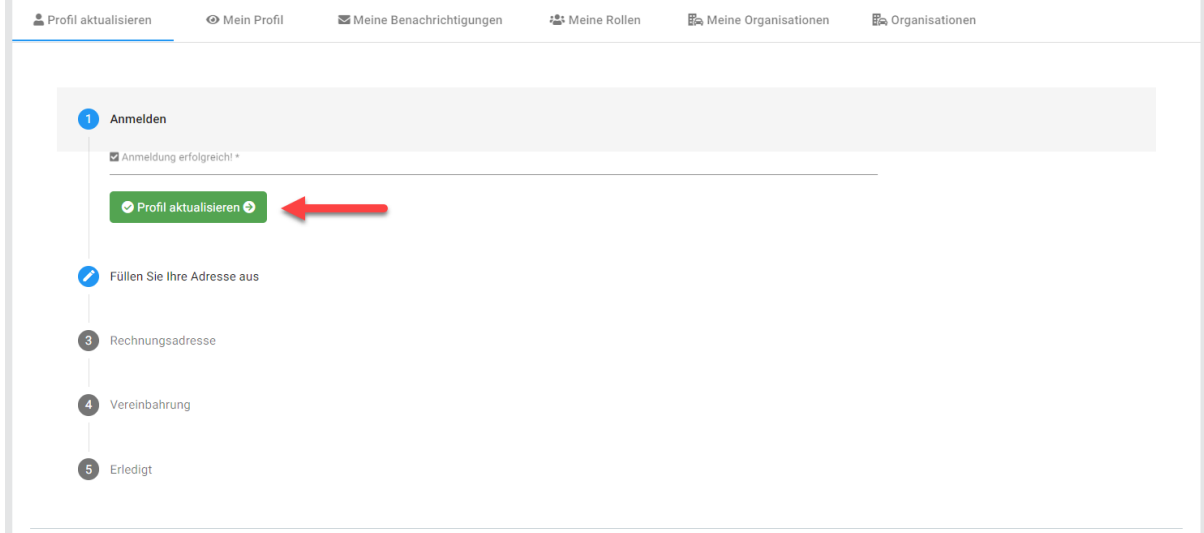

#### *Figur 4: Profil aktualisieren*

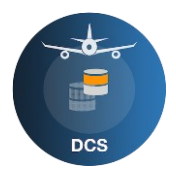

Bitte aktualisieren Sie jetzt Ihr Profil. Vervollständigen Sie die Angaben, die jetzt noch fehlen. Zwingende Angaben sind mit einem (\*) markiert. Sollte eine mögliche Rechnungsadresse gleich sein wie die Anschrift, selektieren Sie dies mit dem Setzen eines Hakens «Gleich wie Ihre Adresse»  $\blacksquare$ .

Zuletzt werden Sie noch aufgefordert, den Nutzungsbedingungen zuzustimmen, und dies mit einem Haken zu bestätigen.

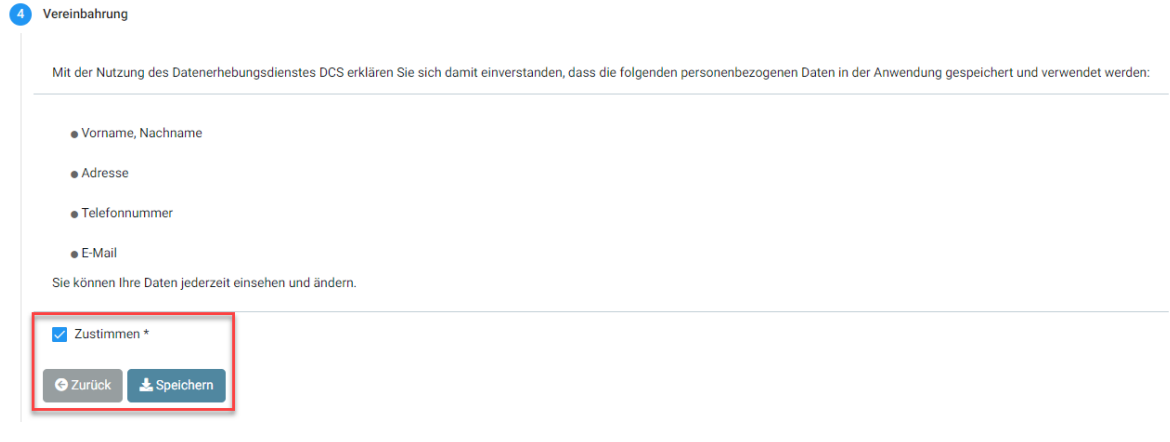

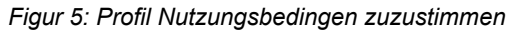

Das Anmeldeverfahren ist jetzt abgeschlossen.

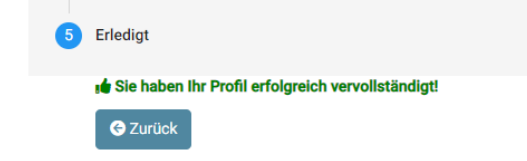

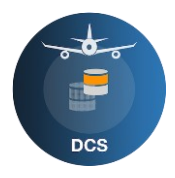

### **2 Antragsprozess**

<span id="page-5-0"></span>Sie haben sich jetzt registriert und möchten einen Antrag erstellen, hier können Sie die Fortschritte Ihres Antrags sehen. Diese Prozess Visualisierung informiert Sie über den Fortschritt Ihres Antrages. Rot bedeutet es wird eine Aktion von Ihnen erwartet, alles Grün heisst Ihr Hindernis Antrag ist publiziert.

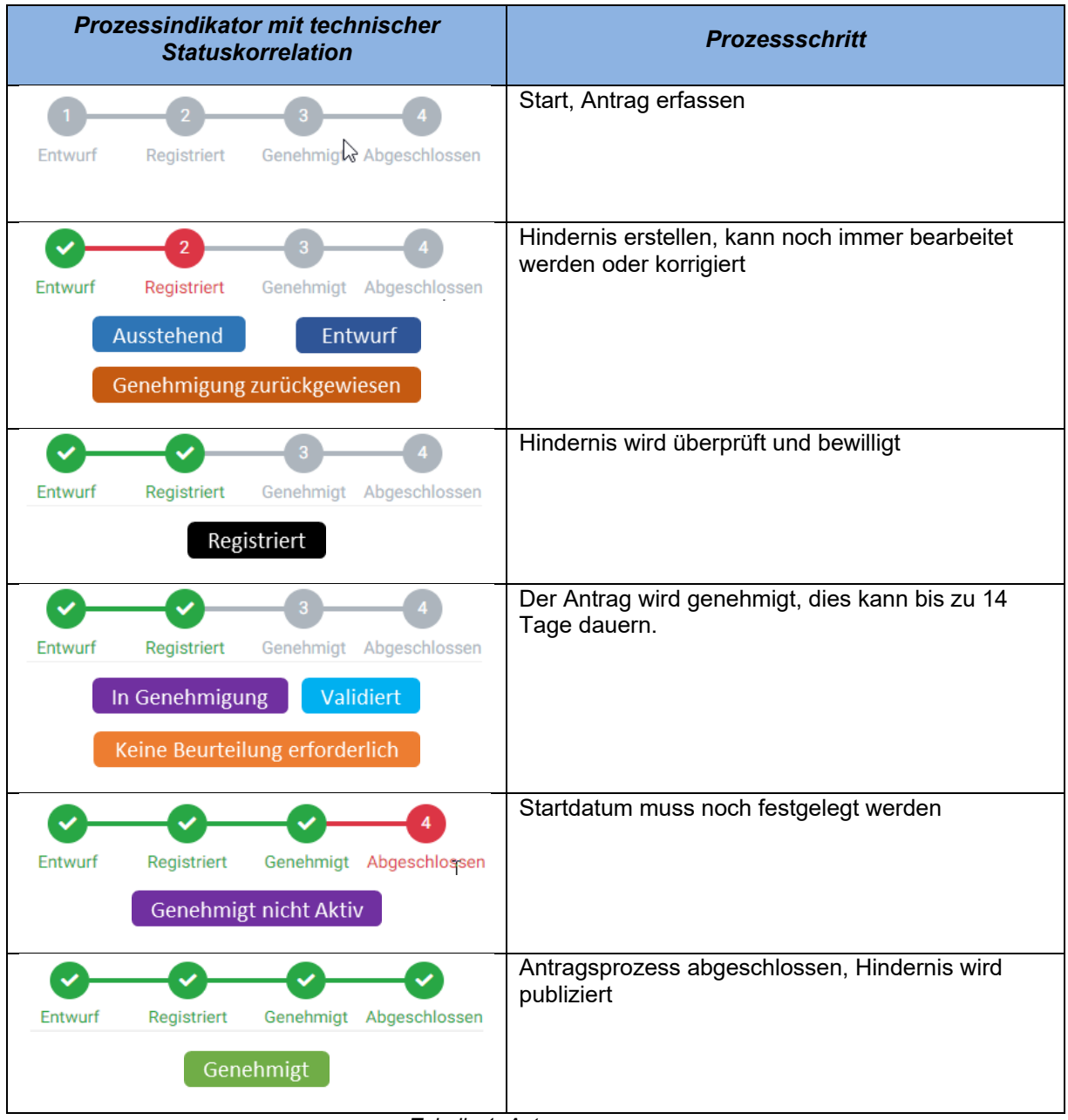

*Tabelle 1: Antragsprozess:*

Ihr möglicher nächste Schritt ist das Festlegen des Starttermins. Wähle Sie dazu via die Aktion «Starttermin festlegen» aus der Liste der Anträge oder in dem Antrag mit dem grünen Button «Starttermin festlegen». Es ist auch möglich, ein neues Startdatum festzulegen, ohne es zu bestätigen.

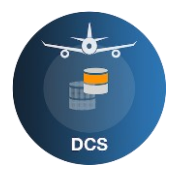

# **3 Hindernisse erfassen**

<span id="page-6-0"></span>Um ein neues Hindernis zu erfassen können sie unter «Antrag erstellen» ein neues Hindernis erfassen. Sie Werden auf das Antragsformular weitergeleitet. Hier müssen Sie alle Pflichtfelder ausfüllen, diese Datenfelder sind in Tabelle 1 beschrieben.

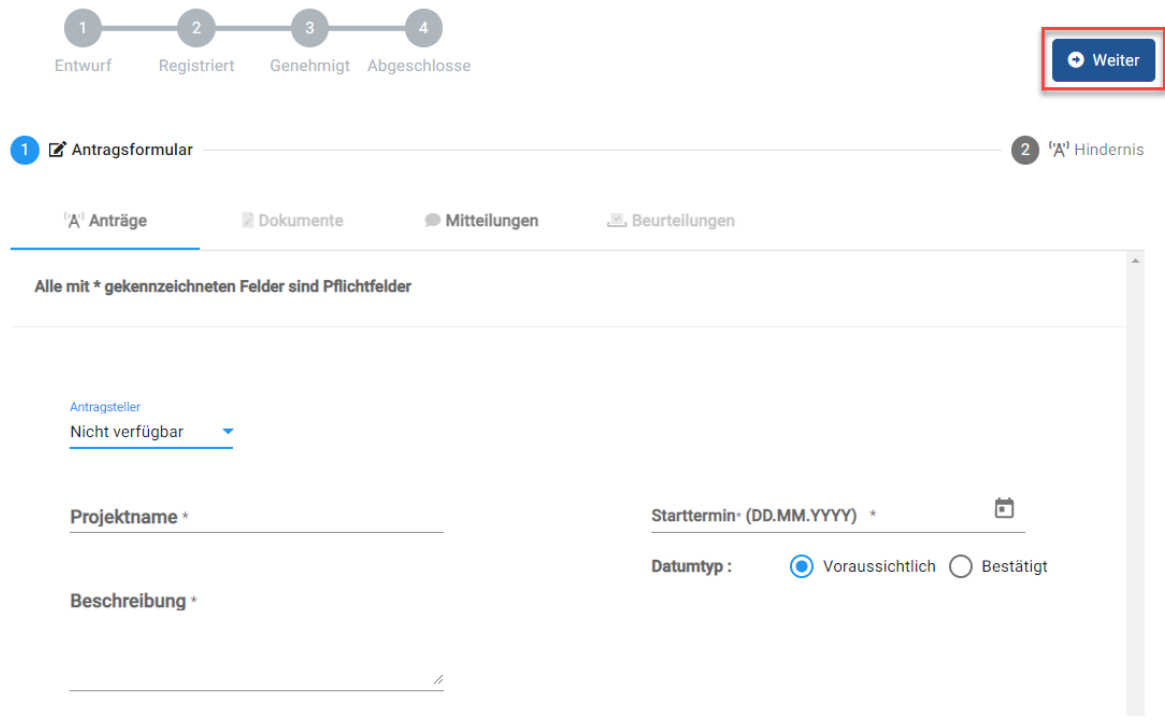

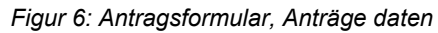

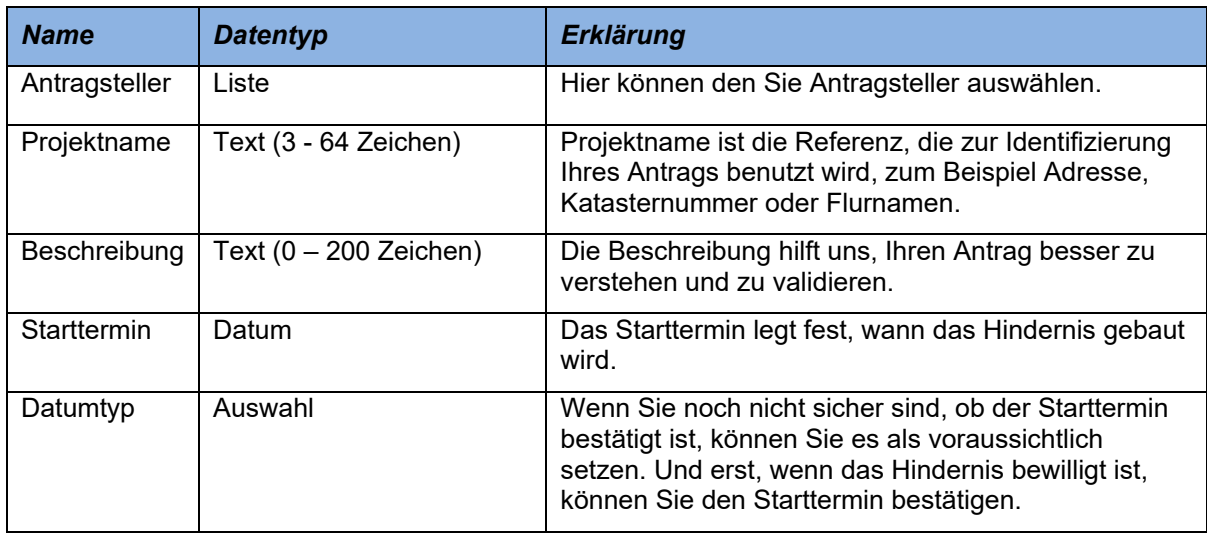

*Tabelle 2: Anträge Datentyp*

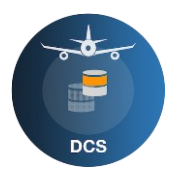

Wenn Sie alle Felder ausgefüllt haben, können Sie auf Weiter klicken. Sie befinden sich nun in den Basisdaten für die Informationen Ihrer Luftfahrthindernisse.

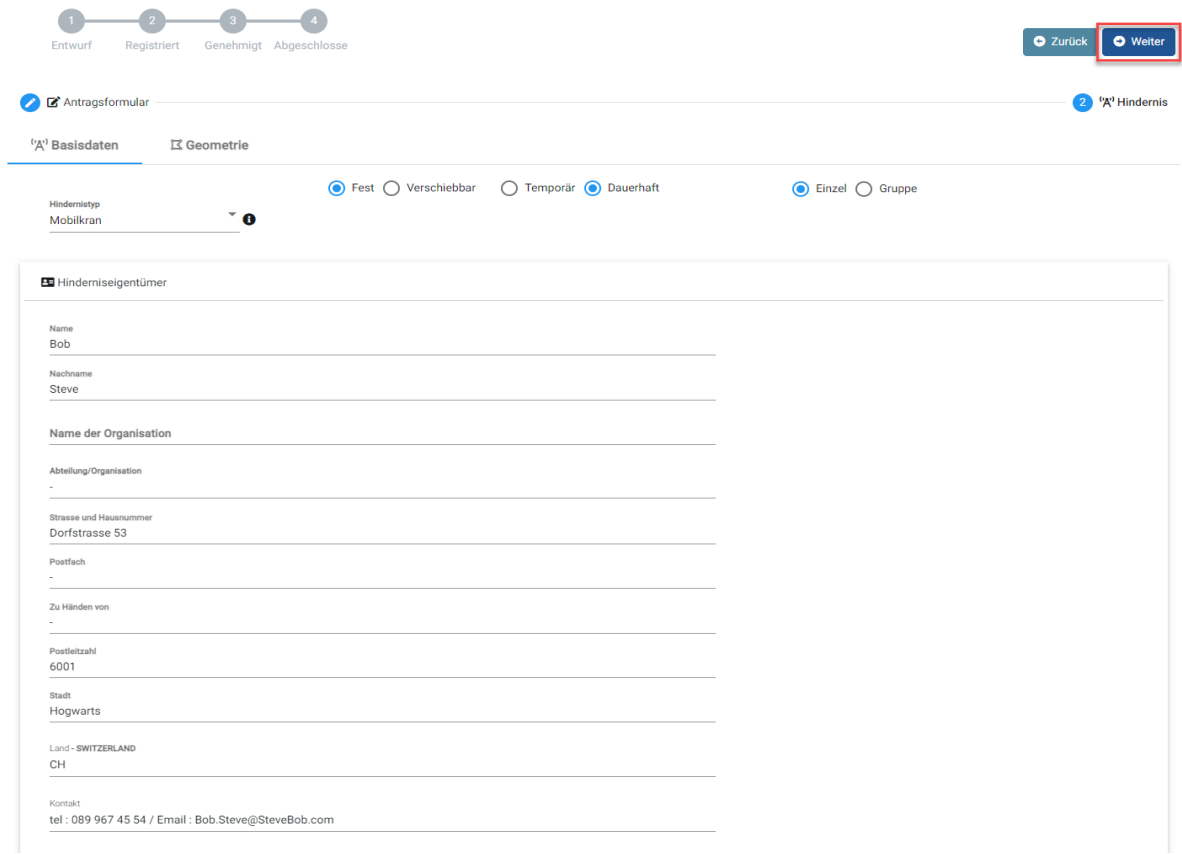

*Figur 7: Antragsformular, Basisdate*

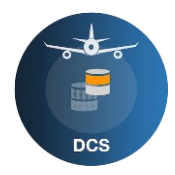

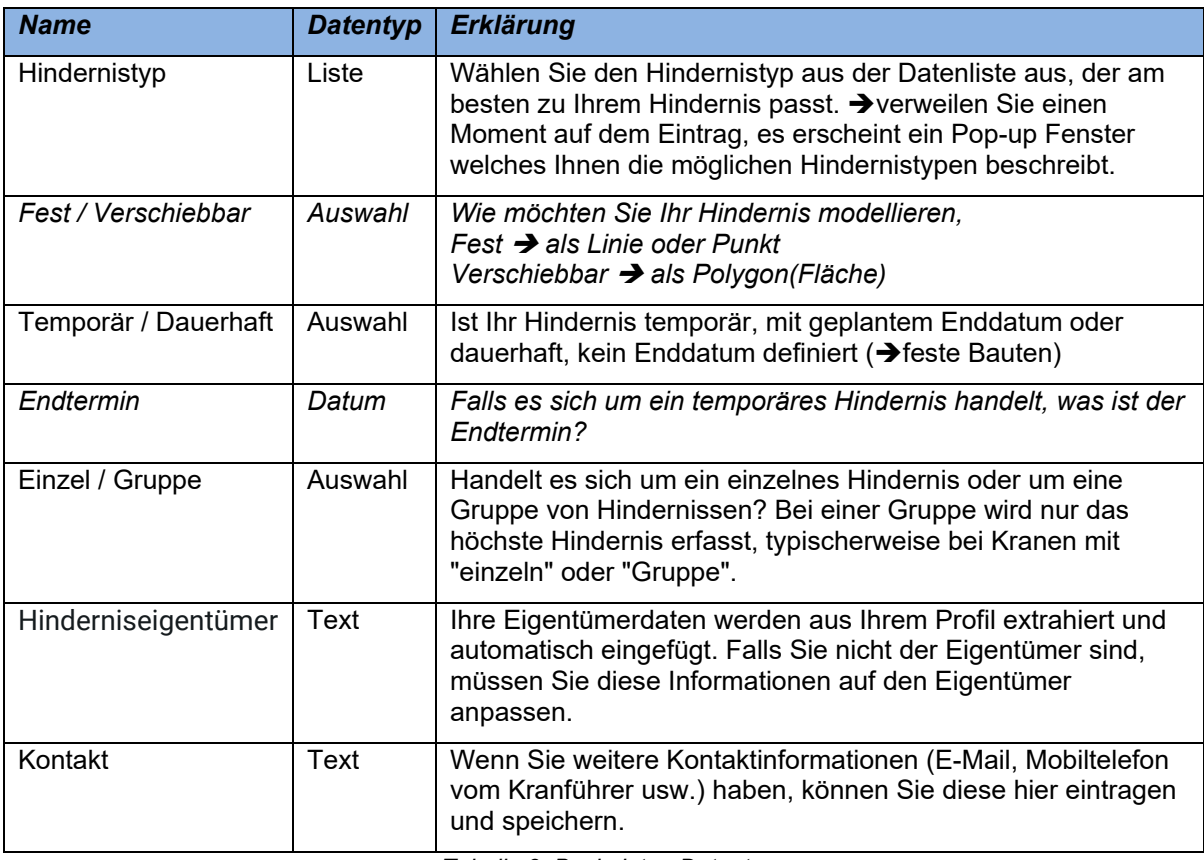

*Tabelle 3: Basisdaten Datentyp*

Sobald die Grunddaten ausgefüllt und der richtige Hindernistyp ausgewählt wurde können Sie weiter zur Geometrie.

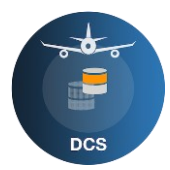

Sie befinden sich nun auf der Geometrie-Seite. Nun müssen Sie die Position Ihres Lufthindernisses digitalisieren, damit es die Realität so gut wie möglich abbildet. Die folgenden Daten sind notwendig, um ein Hindernis zu speichern.

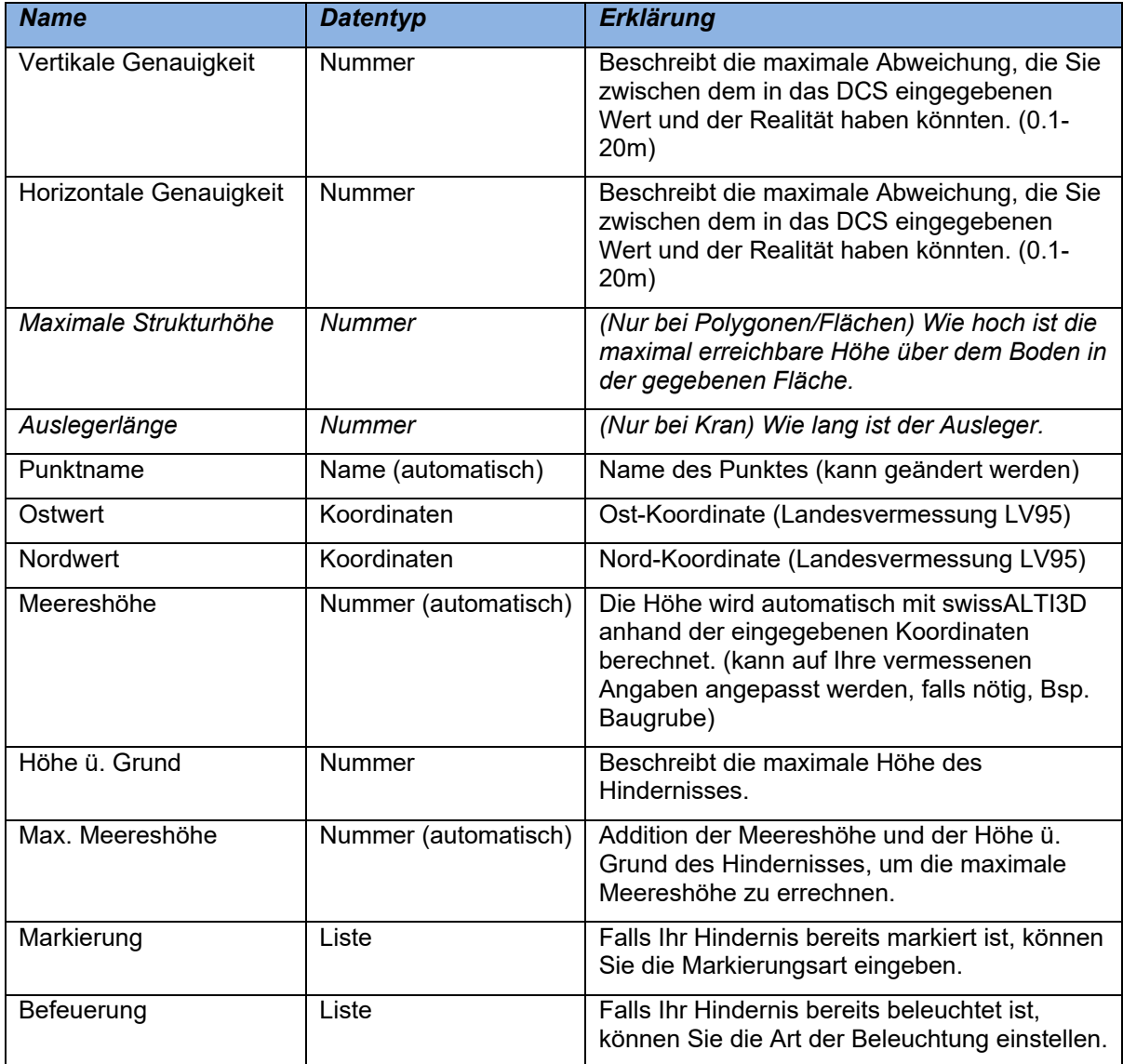

*Tabelle 4: Geometrie Datentyp*

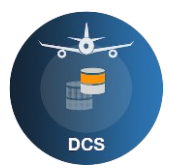

Sie haben zwei Möglichkeiten, Ihr Hindernis zu digitalisieren. Durch die Auswahl aus der Karte oder durch die manuelle Eingabe von Koordinaten.

Dies geschieht, indem Sie auf das grosse Plus drücken und die Schweizer Koordinaten eintragen, oder Sie selektieren die Position mit der Maus in der Karte. Zur genaueren Orientierung können verschiede Kartentypen (Basiskarte) ein- und ausgeschaltet werden.

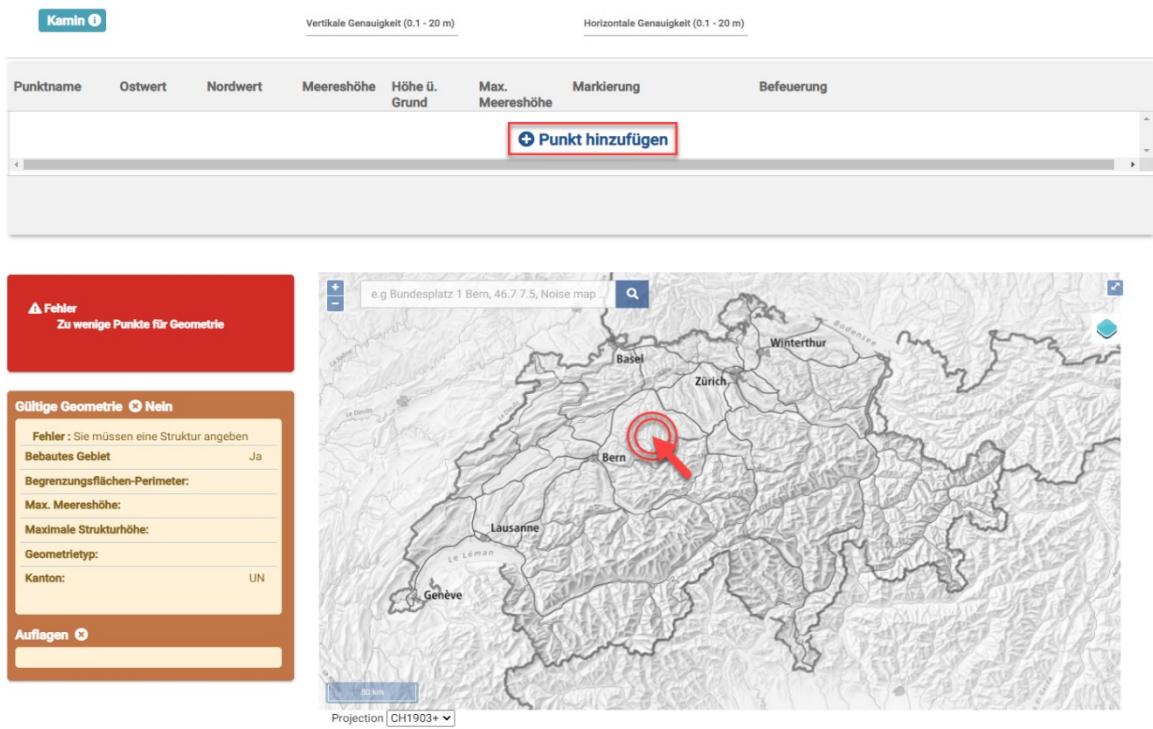

*Figur 8: Zwei Möglichkeiten zur Digitalisierung*

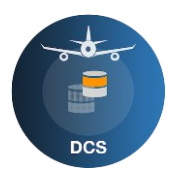

| <b>Punktname</b><br>O Punkt 1 | <b>Ostwert</b>                       | <b>Nordwert</b> | <b>Meereshöhe</b><br>$\mathbf{0}$          | Höhe ü.<br>Grund<br>$\mathbf{0}$ | Max.<br>Meereshöhe<br>$\mathbf{0}$ | <b>Markierung</b><br>Keine                          | Punkt bearbeiten uerung<br>Nicht Verfügbar    | $\mathbf{Z}^{\prime}$                  |                          |
|-------------------------------|--------------------------------------|-----------------|--------------------------------------------|----------------------------------|------------------------------------|-----------------------------------------------------|-----------------------------------------------|----------------------------------------|--------------------------|
| Max El: 0m                    | <b>Max Struct Ht: 0m</b>             |                 |                                            | Koordinaten eingegeben           |                                    |                                                     |                                               |                                        | $\overline{\phantom{a}}$ |
| Punktname                     | <b>Ostwert</b>                       | <b>Nordwert</b> | <b>Meere</b><br>$or$                       | Höhe ü.<br>Grund                 | Max.<br>Meereshöhe                 | Markierung                                          | <b>Befeuerung</b>                             |                                        |                          |
| Punkt 1                       | 2642060.50                           |                 | $\,0\,$                                    | $\,0\,$                          | $\mathbf{0}$                       | Keine                                               | Befeuerung<br>Nicht verf $\blacktriangledown$ | $\vee$ $\bullet$                       | $\Delta$<br>$\bar{\nu}$  |
|                               | Automatisch berechnete<br>Meereshöhe |                 | Höhe ü. Grund Ihres<br><b>Hindernisses</b> |                                  |                                    |                                                     |                                               |                                        |                          |
| Punktname                     | <b>Ostwert</b>                       | <b>Nordwert</b> | <b>Meereshöl</b>                           | Höhe ü.<br>Grund                 | Max.<br>Meereshöhe                 | <b>Markierung</b>                                   | <b>Befeuerung</b>                             |                                        |                          |
| Punkt 1                       | 2642060.5                            | 1136500.5       | 2063.3M<br>2063.3                          | 50                               | 2113.3                             | Keine                                               | Befeuerung<br>Nicht verf -                    | $\vee$ $\circ$                         | $\boldsymbol{\lambda}$   |
| Max El: 2063.3m               | Max Struct Ht: 22.3m                 |                 |                                            |                                  |                                    |                                                     |                                               |                                        |                          |
| Kran <b>O</b>                 |                                      |                 | <b>Bestehende Markierung</b><br>auswählen  |                                  |                                    | Horizontale Genauigkeit (0.1 - 20 m)<br>Kabelwarner |                                               | Änderungen an den<br>Punkten speichern |                          |
| Punktname                     | <b>Ostwert</b>                       | <b>Nordwert</b> | <b>Meereshöhe</b>                          | Höhe ü.<br>Grund                 | Max.<br>Murreshöhe                 | Markiert<br>Keine                                   | <b>Befeuerung</b>                             |                                        |                          |
| Punkt 1                       | 2642060.5                            | 1136500.5       | 2063.3M<br>2063.3                          | 50                               | 2113.3                             | <b>Orange Manschetten</b><br>Orange Kugeln          | Befeuerung<br>Nicht verf -                    |                                        | $\Delta$                 |
| Max El: 2063.3m               | Max Struct Ht: 22.3m                 |                 |                                            |                                  |                                    | Rot/weiss/rot                                       |                                               |                                        |                          |
| <b>Punktname</b>              | <b>Ostwert</b>                       | <b>Nordwert</b> | Meereshöhe                                 | Höhe ü.<br>Grund                 | Max.<br>Meereshöhe                 | <b>Markierung</b>                                   | <b>Befeuerung</b>                             |                                        |                          |
| O Punkt 1                     | 2642060.5                            | 1136500.5       | 2063.3                                     | 50                               | 2113.3                             | Orange Manschetten                                  | Schwach                                       | $\bullet$<br>$\mathbf{z}$              |                          |
|                               |                                      |                 |                                            |                                  |                                    |                                                     |                                               |                                        | $\mathbf{v}$             |
| Max El: 2113.3m               | <b>Max Struct Ht: 72.3m</b>          |                 |                                            |                                  |                                    |                                                     |                                               |                                        |                          |

*Figur 9: Koordinaten eintragen*

Falls Sie keine genauen Koordinaten haben, können Sie die Koordinaten Ihrer Luftfahrthindernisse digitalisieren. Um Ihnen bei diesem Prozess zu helfen, können verschiedene geografische Ebenen (Dargestellte Karten) benutzt werden, oder auch verschiedene Suchinstrumente. hier sehen Sie Schritt für Schritt die Digitalisierung eines Luftfahrthindernisse.

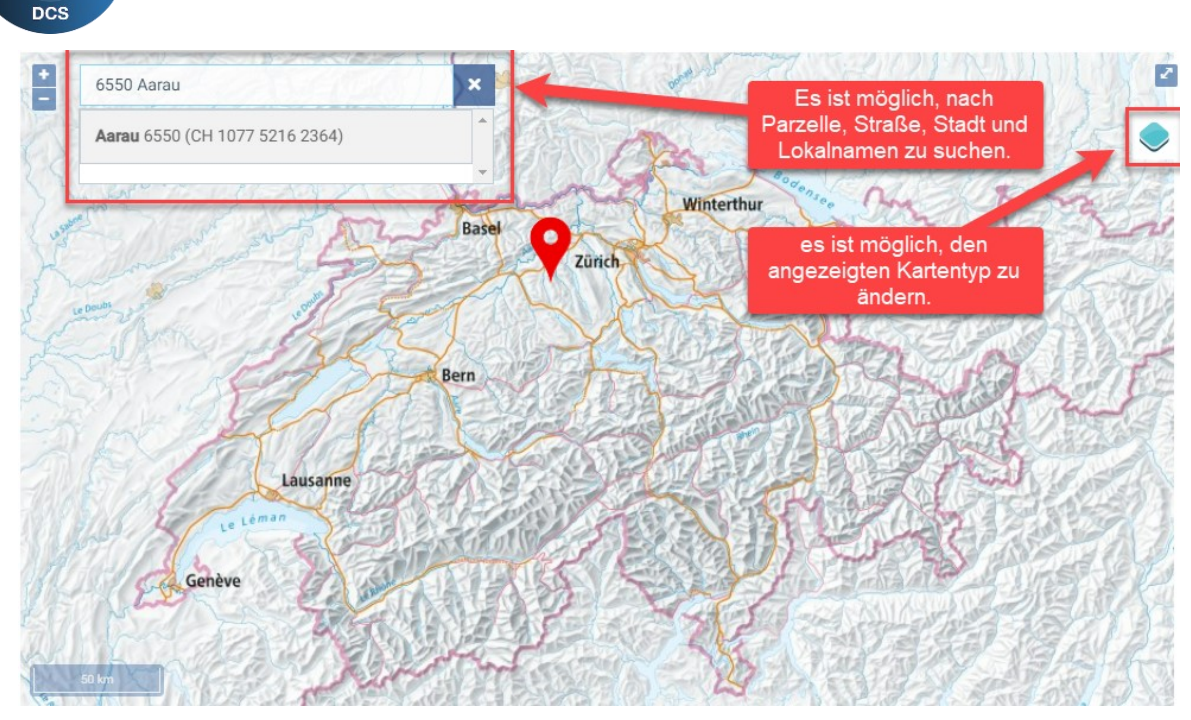

*Figur 10: Karte und weitere Informationen.*

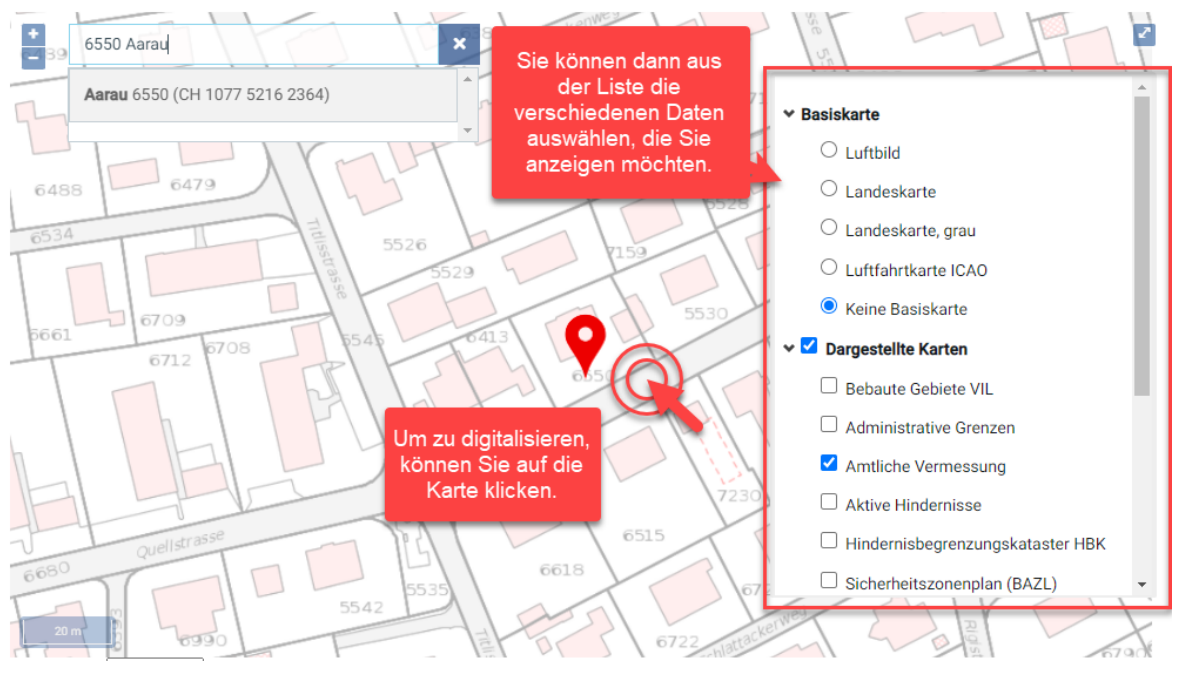

*Figure 11: Geografische Datenebenen auswählen*

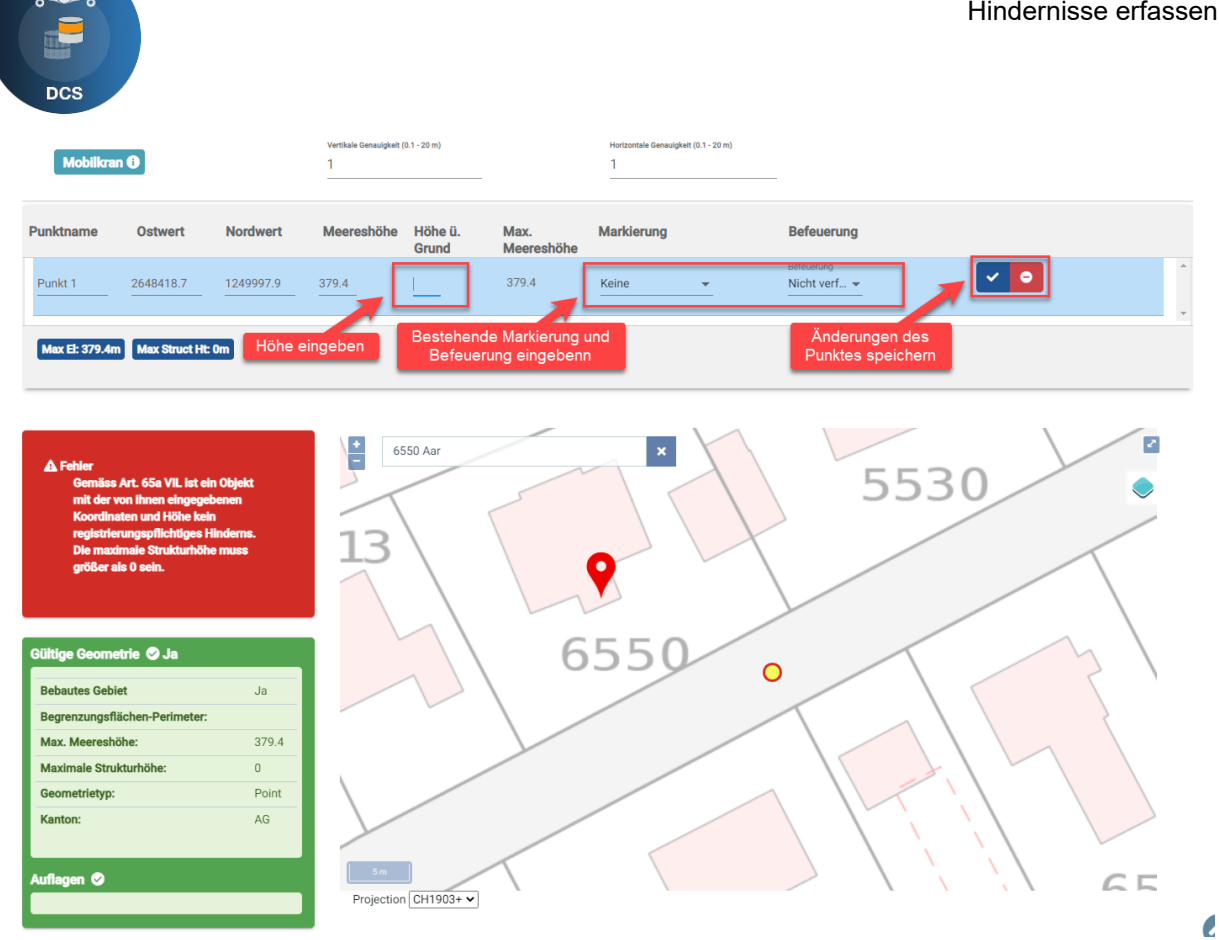

*Figur 12: Änderungen an Koordinaten speichern*

Fehlermeldungen erklären, auf welche Art von Problem Sie gestoßen sind. Sie können dann versuchen, diese Probleme zu beheben und mit Ihrer Eintragung fortfahren.

Es ist egal, für welche Lösung Sie sich entschieden haben. Sie sollten am Ende Ihrer Digitalisierung eine Seite haben, die wie die nächste aussieht, fehlerfrei und mit einer möglichst realitätsnahen Darstellung. Jetzt können Sie den Antrag speichern.

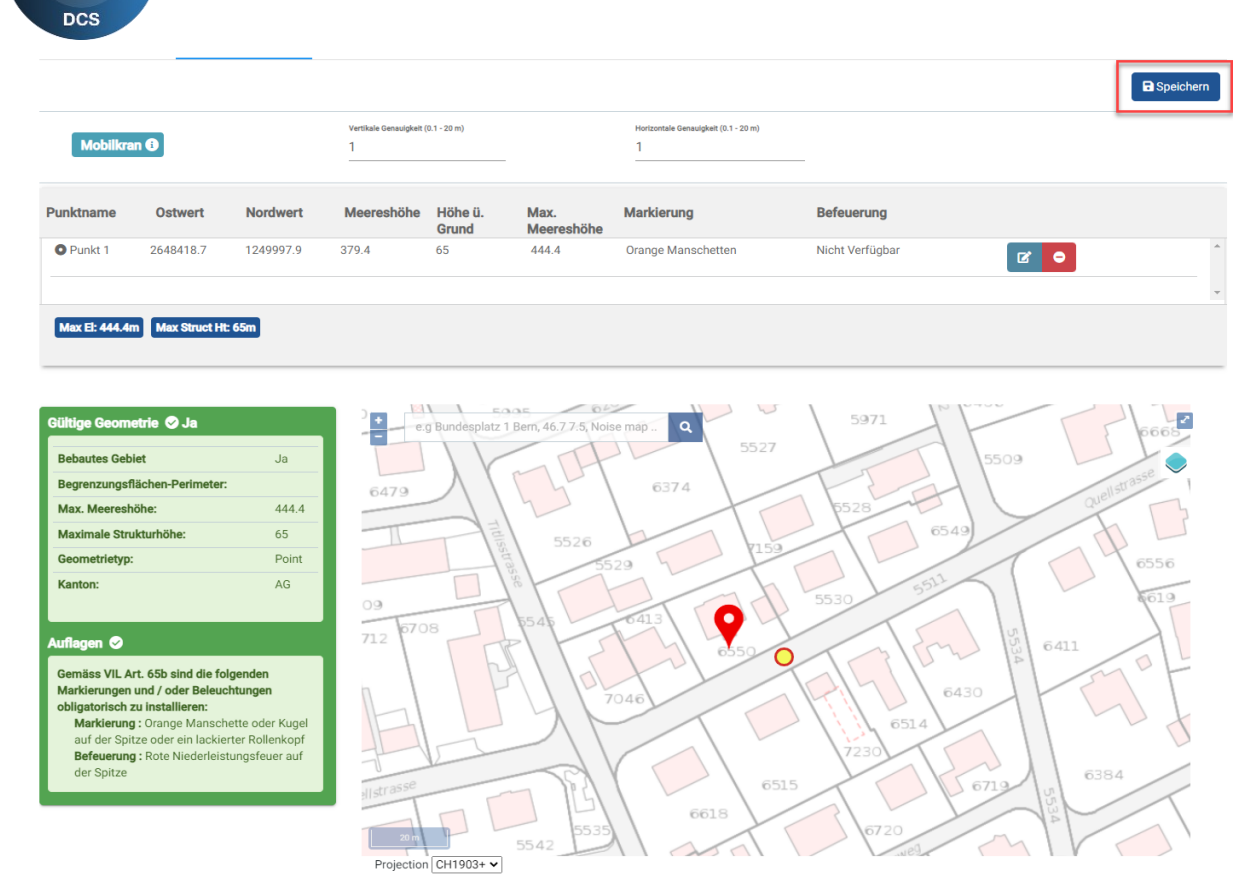

*Figur 13: Antrag ist jetzt bereit und kann als Entwurf gespeichert zu werden*

Sehen wir uns die grüne Box "Gültige Geometrie" genauer an. Dieser Hinweis zeigt uns, mit welcher Art von Hindernis wir es zu tun haben. Es gibt drei Kategorien von Lufthindernissen. :

- Bewilligungspflichtige Luftfahrthindernisse, VIL, Art 63/65c, RS 748.131.1
- Registrierungspflichtige Luftfahrthindernisse, VIL Art 65a, RS 748.131.1
- Luftfahrthindernisse die nicht der VIL unterliegen.

Diese Kategorien, die in der Gültigen Geometrie sichtbar sind, werden, basierend auf den verschiedenen Parametern, automatisch berechnet. Mit all diesen Parametern gibt Ihnen das Programm direkt die Art des Hindernisses und die Art der erforderlichen Markierungen und Befeuerung an.

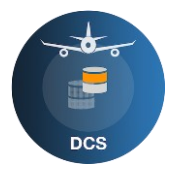

| Registrierungspflichtige<br>Luftfahrthindernisse, mit<br>Auflagen für Markierungen und<br>Befeuerung. |       | Bewilligungspflichtige<br>Luftfahrthindernisse                                       |       | I uftfahrthindernisse die nicht<br>der VIL unterliegen.     |                 |  |
|----------------------------------------------------------------------------------------------------|-------|--------------------------------------------------------------------------------------|-------|-------------------------------------------------------------|-----------------|--|
| Bearbeitungszeit für die<br>Genehmigung: 4-10<br>Arbeitstage                                          |       | Bearbeitungszeit für die<br>Genehmigung: 10-14<br>Arbeitstage                        |       | → Diese Anträge können<br>gelöscht werden                   |                 |  |
| Gültige Geometrie C Ja                                                                                |       | Gültige Geometrie @ Ja                                                               |       |                                                             |                 |  |
| <b>Bebautes Gebiet</b>                                                                                | Ja    | <b>Bebautes Gebiet</b>                                                               | Ja    | <b>A</b> Fehler<br>Gemäss Art. 65a VIL ist ein Objekt       |                 |  |
| Begrenzungsflächen-Perimeter:                                                                         |       | Begrenzungsflächen-Perimeter:                                                        |       | mit der von Ihnen eingegebenen<br>Koordinaten und Höhe kein |                 |  |
| Max. Meereshöhe:                                                                                      | 444.4 | Max. Meereshöhe:                                                                     | 499.4 | registrierungspflichtiges Hinderns.                         |                 |  |
| Maximale Strukturhöhe:                                                                                | 65    | Maximale Strukturhöhe:                                                               | 120   |                                                             |                 |  |
| <b>Geometrietyp:</b>                                                                                  | Point | Geometrietyp:                                                                        | Point |                                                             |                 |  |
| <b>Kanton:</b>                                                                                        | AG    | Kanton:                                                                              | AG    | Gültige Geometrie @ Ja                                      |                 |  |
| Auflagen <sup>o</sup>                                                                                 |       | Auflagen ©                                                                           |       | <b>Bebautes Gebiet</b>                                      | <b>Nein</b>     |  |
|                                                                                                    |       |                                                                                      |       | Begrenzungsflächen-Perimeter:                               |                 |  |
| Gemäss VIL Art. 65b sind die folgenden<br>Markierungen und / oder Beleuchtungen                       |       | Die eingegebenen Daten stellen gemäss Art. 63<br>ff. VIL ein bewilligungspflichtiges |       | Max. Meereshöhe:                                            | 395.9           |  |
| obligatorisch zu installieren:                                                                        |       | Luftfahrthindernis dar. Die umzusetzenden                                            |       | Maximale Strukturhöhe:                                      | 12 <sup>2</sup> |  |
| Markierung: Orange Manschette oder Kugel<br>auf der Spitze oder ein lackierter Rollenkopf             |       | Sicherheitsmassnahmen werden nach Prüfung<br>des Antrags per Verfügung angeordnet.   |       | Geometrietyp:                                               | Point           |  |
| Befeuerung: Rote Niederleistungsfeuer auf<br>der Spitze                                               |       |                                                                                      |       | <b>Kanton:</b>                                              | AG              |  |
|                                                                                                    |       |                                                                                      |       | Auflagen ©                                                  |                 |  |
|                                                                                                    |       |                                                                                      |       |                                                             |                 |  |

*Figur 14: "Gültige Geometrie" Erklärungen*

Die Informationen über die Markierungen und Befeuerungen in "Gültige Geometrie" erscheinen nur, wenn das Luftfahrthindernis Registrierungspflichtig ist, ist das Hindernis Bewilligungspflichtig, wird BAZL die Art der erforderlichen Markierungen und Beleuchtungen manuell festlegen.

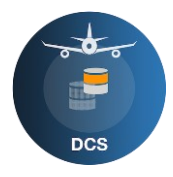

### **4 Registrieren**

<span id="page-16-0"></span>Damit ein Antrag validiert werden kann, muss er registriert sein. Solange er im Entwurfsstatus bleibt, wird er nicht validiert oder autorisiert.

Der Registrierungsprozess ist der letzte Moment, in dem der Antrag noch geändert werden kann. Daher sollten Sie die eingegebenen Informationen überprüfen. In diesem Moment können Sie auch Mitteilungen hinterlassen, falls Sie zusätzliche Informationen und vor allem Unterlagen haben, damit eine korrekte Validierung/Überprüfung durch DCS und das BAZL vorgenommen werden kann.

Um einen Kommentar zu hinterlassen, können Sie unter Mittelungen zusätzliche Informationen hinterlegen. Diese Informationen werden während der Prüfung vom DCS und/oder dem BAZL gelesen. In gleicher Weise kann das BAZL und DCS Mitteilungen für Sie hinterlassen.

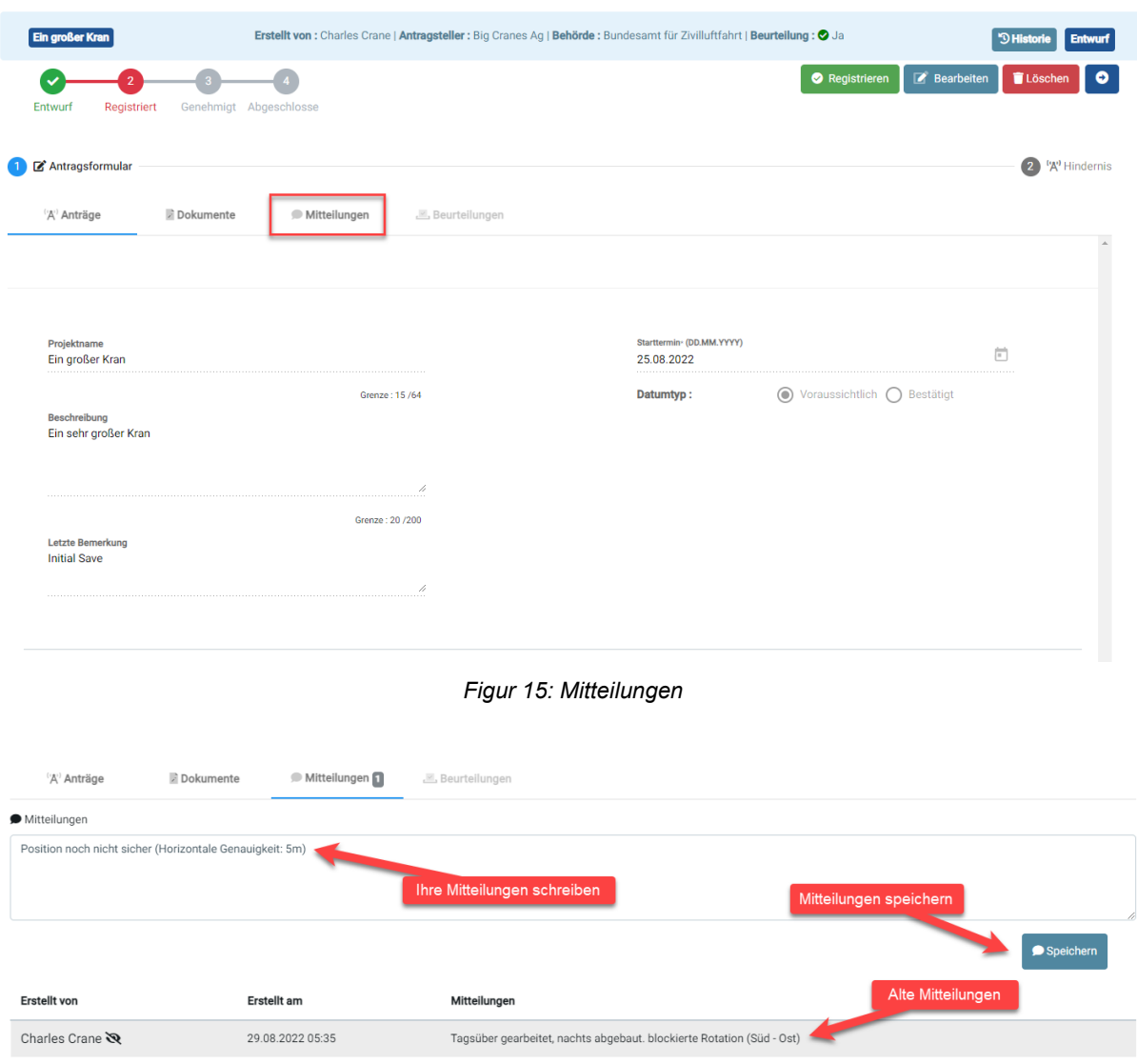

*Figure 16: Mitteilungen schreiben*

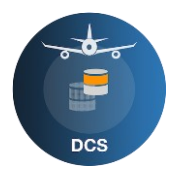

Zur Prüfung der digitalisierten Geometrie, müssen Sie zusätzliche Dokumente hochladen, welche Ihre Eingabe belegen können (Bauinstallationsplan für Kräne, Längenprofile für Seilbahnen und Baupläne für andere Objekte. Um ein Dokument hochzuladen, können Sie auf den Tab Dokument gehen und Pläne, bevorzugt im PDF Format, mit einer maximalen Größe von 10 MB hochladen. Es können alle Dateitypen hochgeladen werden sollte die notwendig sein.

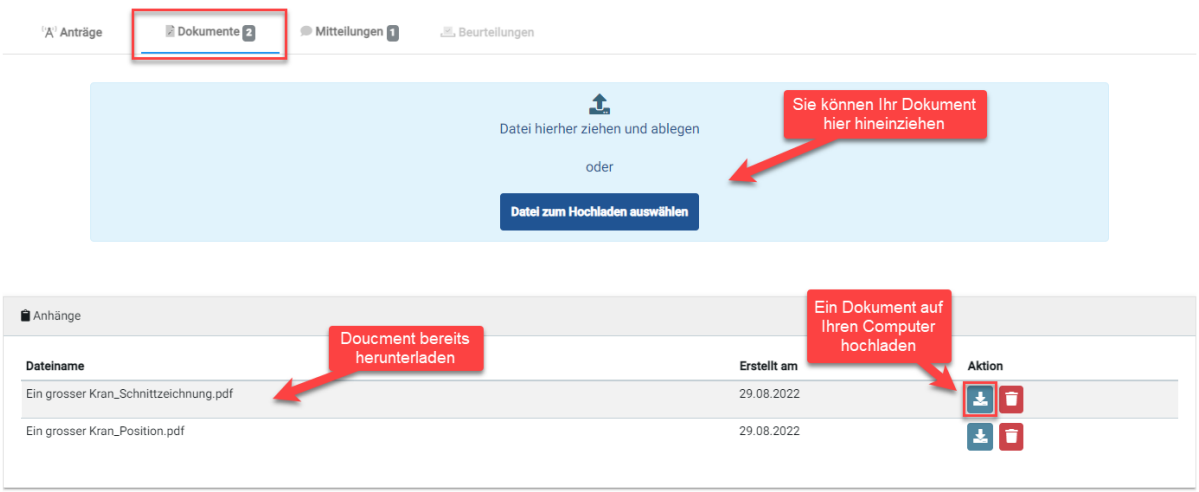

*Figure 17: Erklärung der Dokumentenseite*

Diese Pläne und Nachrichten sollten es ermöglichen, die folgenden Informationen aus der Geometrie zu überprüfen:

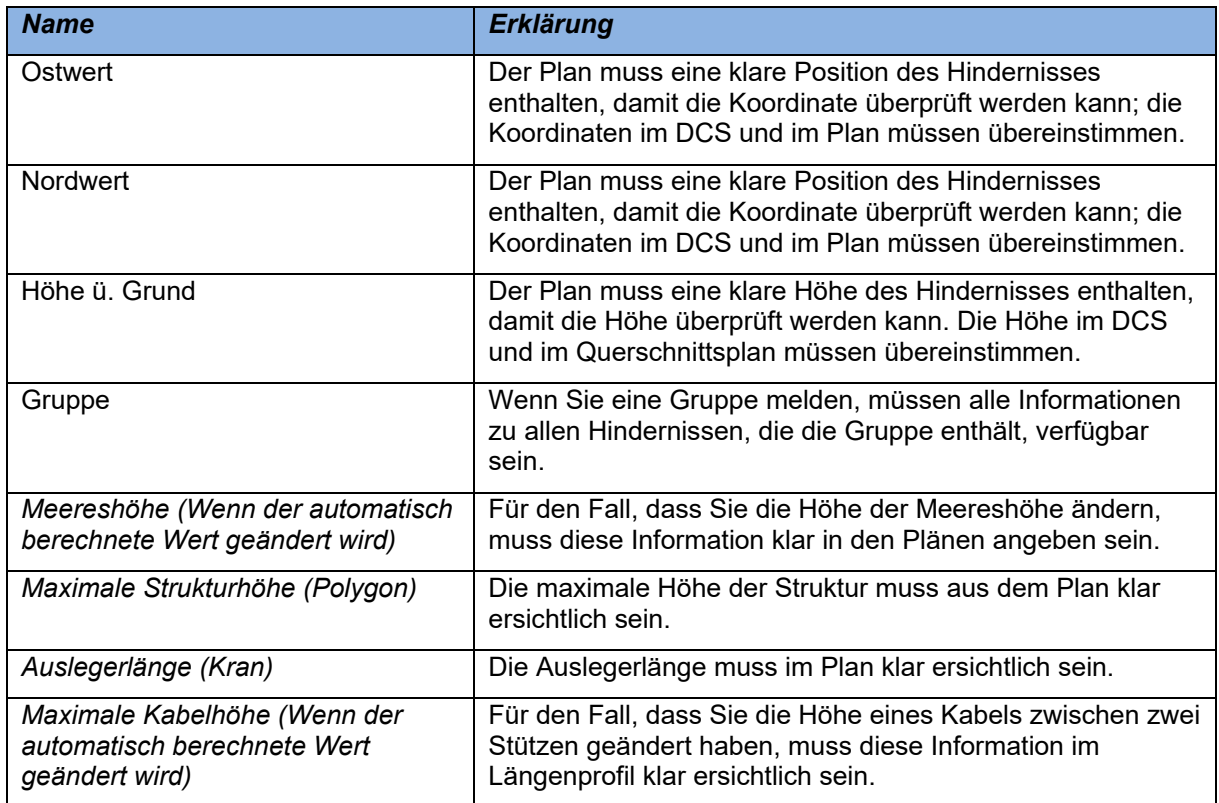

*Tabelle 5: Daten, die überprüfbar sein müssen*

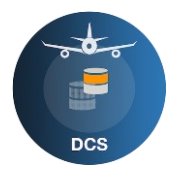

Sobald Sie die eingegebenen Informationen überprüft, Ihre Nachrichten geschrieben und die Dokumente heruntergeladen haben, können Sie den Antrag registrieren.

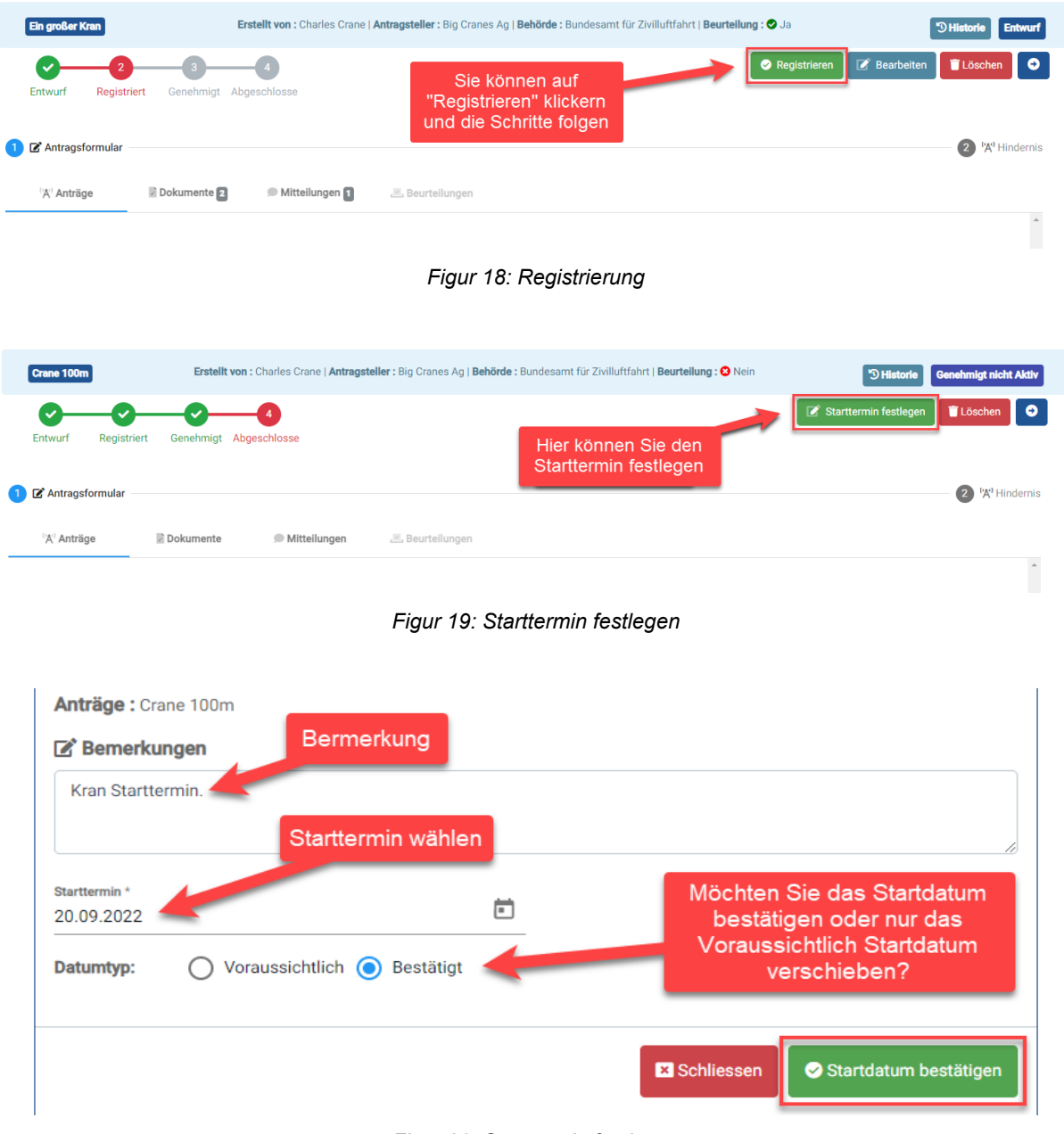

*Figur 20: Starttermin festlegen*

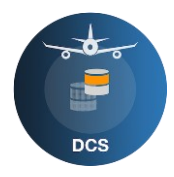

# **5 Aktionen an Luftfahrthindernissen**

<span id="page-19-0"></span>Wenn der Status Ihres Antrags auf genehmigt steht, bedeutet dies, dass Ihr Antrag genehmigt wurde und dass er ein Hindernis auf der Schweizer Luftfahrthinderniskarte erzeugt hat. Sie können nun keine Aktionen mehr auf dem Antrag durchführen, sondern nur noch auf "Meine Hindernisse". In diesem Tab sind auch alle notwendigen Informationen zusammengefasst.

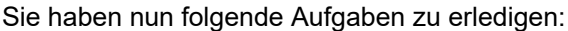

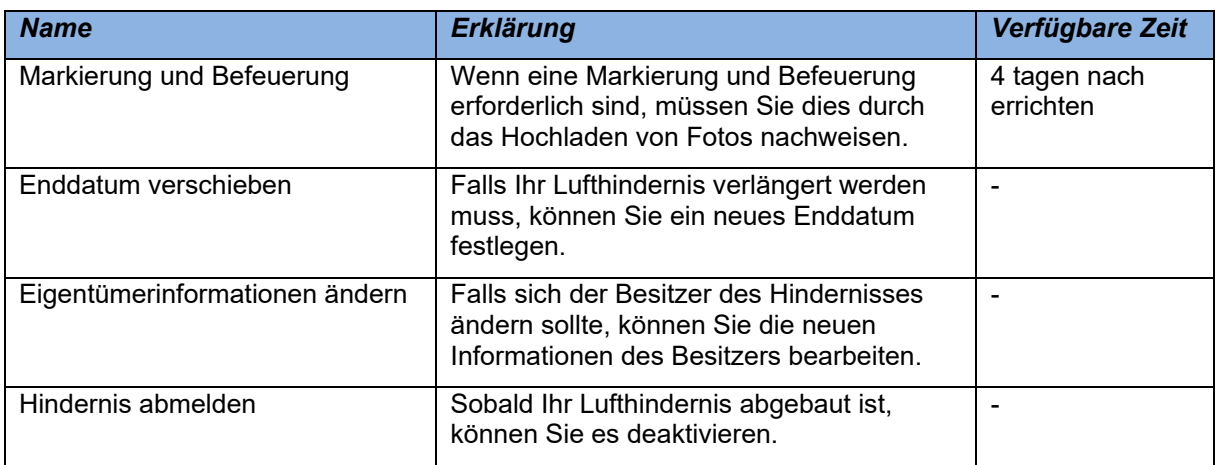

*Tabelle 6: Aktionen an Luftfahrthindernisse*

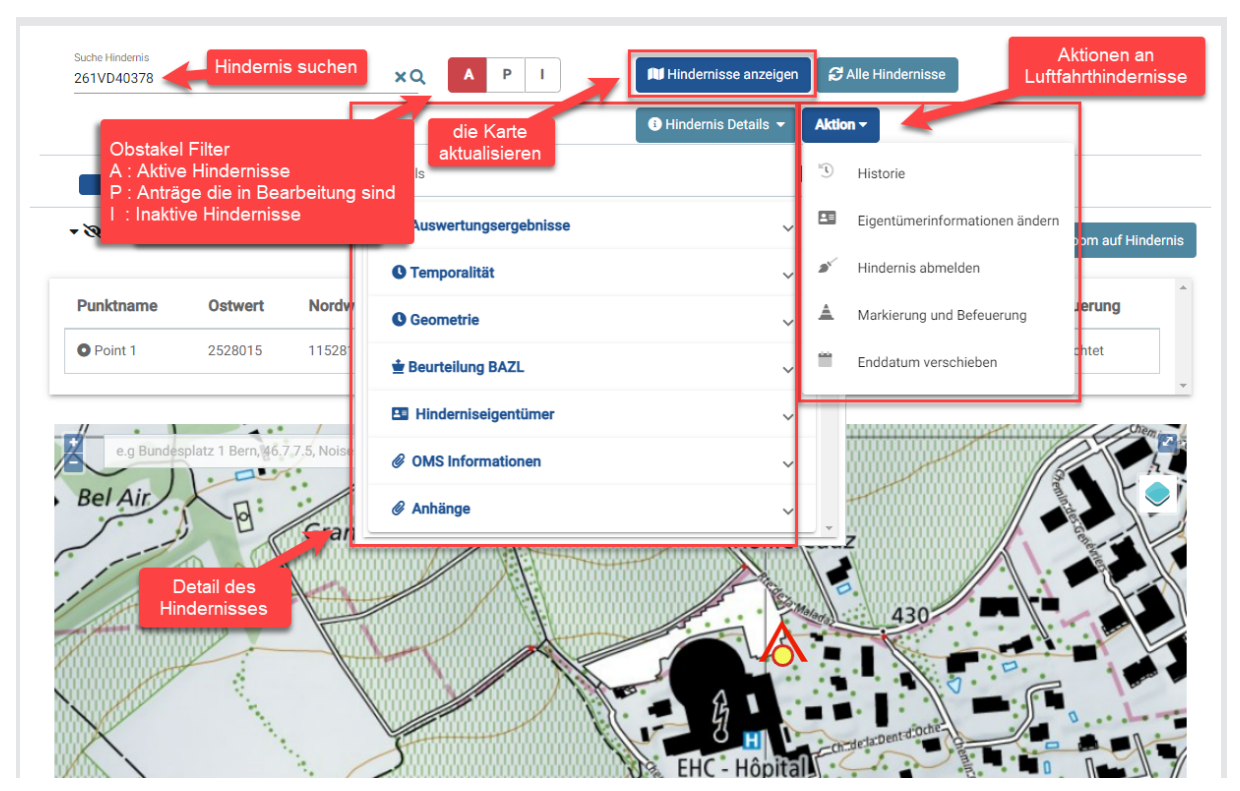

*Figur 21: Meine Hindernisse*

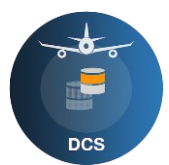

Markierung und Befeuerung nachweisen; klicken Sie auf "Markierung und Befeuerung".

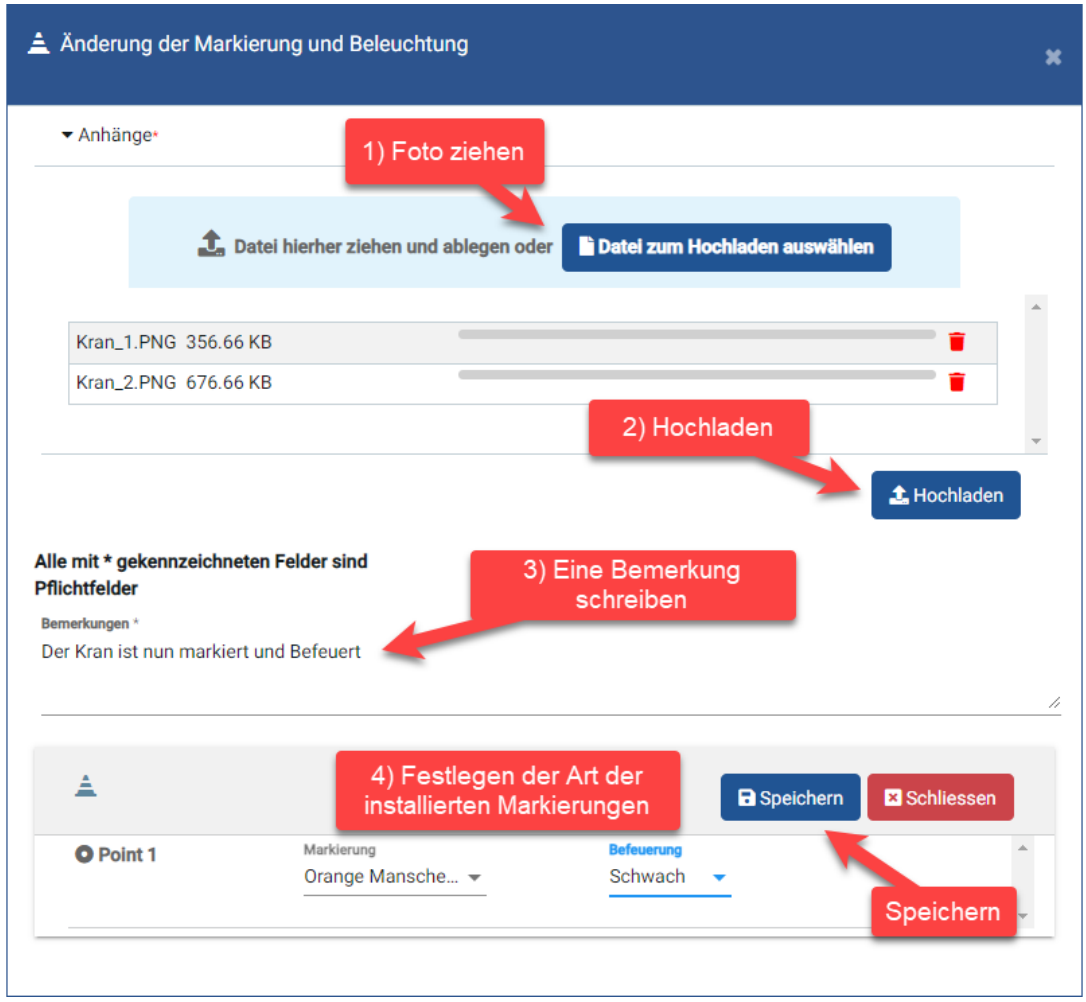

*Figur 22: Änderung der Markierung und Befeuerung*

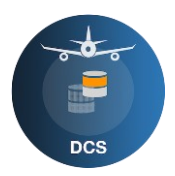

Die Bilder werden anschließend hochgeladen und Sie können in den Details des Hindernisses unter "Anhänge" überprüfen, ob alles korrekt abgelaufen ist.

Eigentümerdaten ändern; klicken Sie einfach auf "Eigentümerinformation ändern", ändern Sie dann die erforderlichen Informationen und speichern Sie diese.

Enddatum ändern; klicken Sie auf "Enddatum verschieben" und wählen Sie ein neues Enddatum aus. Achtung: Es kann sein, dass Sie durch die Dauer Ihrer Genehmigung eingeschränkt werden. In diesem Fall können Sie das Enddatum nur bis zum Enddatum Ihrer Genehmigung verlängern.

Hindernis deaktivieren; klicken Sie auf "Hindernis abmelden" füllen Sie den Kommentar aus und deaktivieren Sie das Hindernis mit "Abmelden". Dies erfolgt sofort und ist am nächsten Tag ersichtlich.  $\bullet$ 

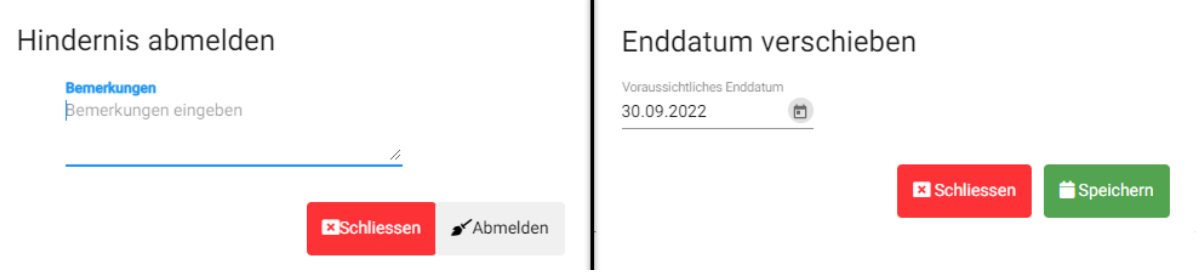

*Figur 23: Hindernis abmelden und Enddatum vershieben*

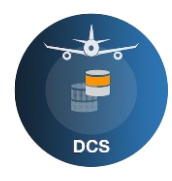

# **6 Status Beschreibung**

<span id="page-22-0"></span>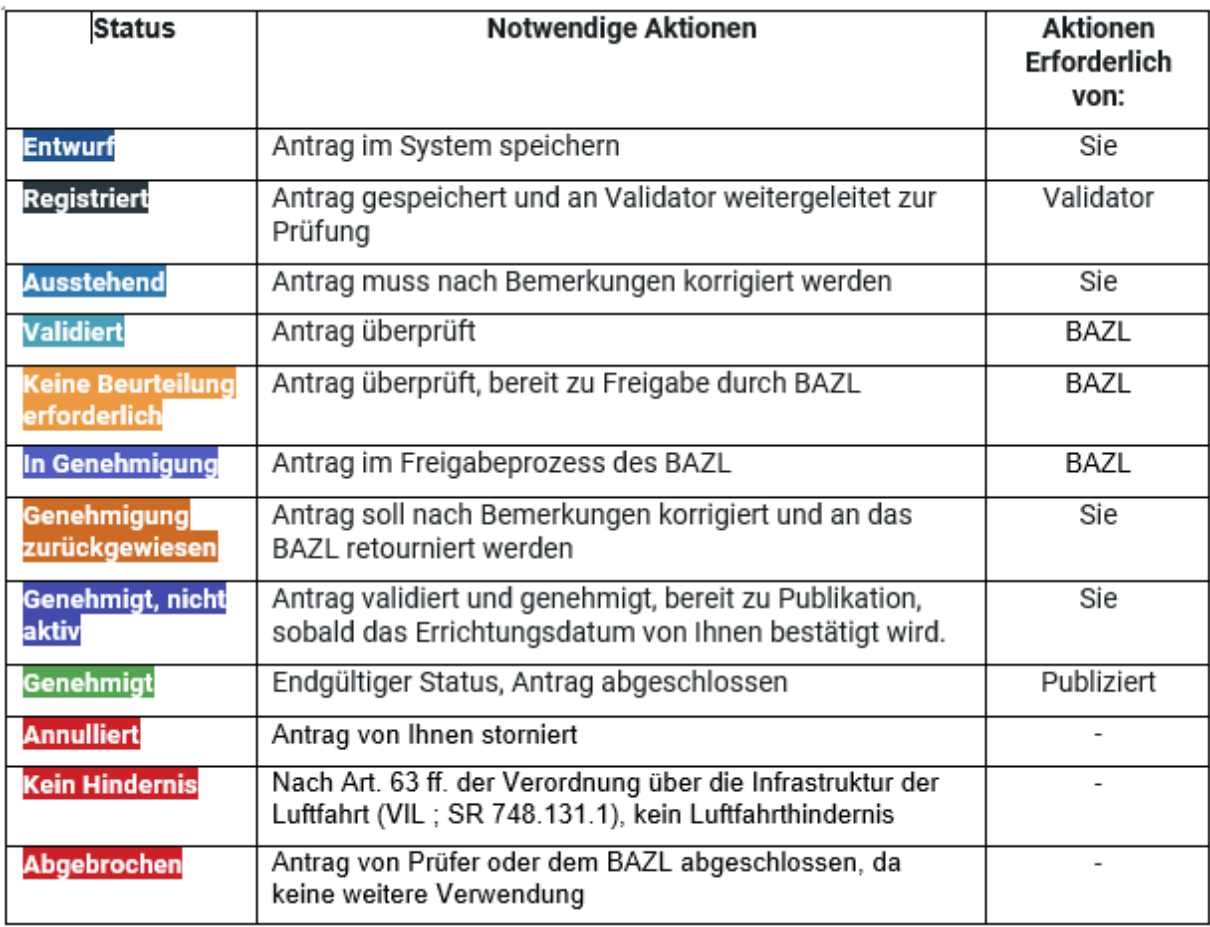

*Tabelle 7: Technischer Status*